# **Door Factory 2023**

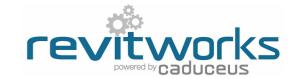

#### Create New Trim Profiles

# ①1) Open an Existing RevitWorks Trim Profile

- · Go to the Door Factory component installation directory, sub folder "Trim Profiles".
- Default path: C:\Program Data\RevitWorks\Door Factory 2023\Components ("Metric" or "Imperial")
- Open an existing trim profile.

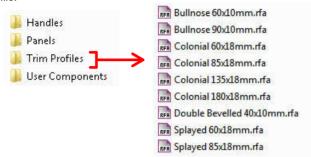

# 02) Amend Profile

 Under "Visibility Graphics" tick "Show annotation categories in this view"

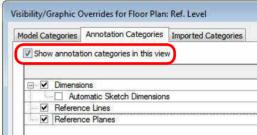

- Draw new desired profile (or cut and paste from another profile family).
- Ensure that the new profile:
  - 1. Is in the same quadrant as shown.
  - 2. Is oriented the same way as shown.
  - Touches the intersection of the reference planes as shown.

### (3) Turn off Annotations and Saveas

- Under "Visibility Graphics" untick "Show annotation categories...". This will ensure that the reference planes are not shown in the preview icon.
- "Saveas" new profile into the "Trim Profiles" directory and give it a new name.

### Important Notes

- Do not add more family types, or change the family type name "Trim".
- Do not delete the copyright parameter, the Door Factory requires this to know that this is a Door Factory component.
- Do not use any length parameters. If different lengths are required, create a new trim with a different length and name appropriately.

# $\widehat{04)}$ Run the Door Factory

 Your new profile will now be selectable under the "Trim" tab "Custom Profile" pulldown.

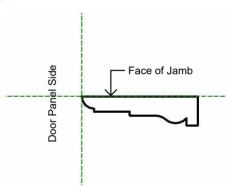

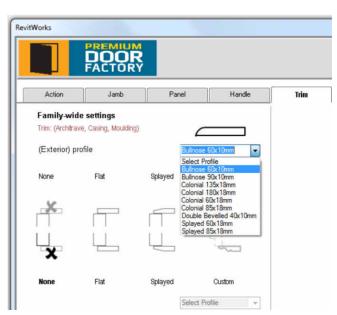